## ● Moodle2022 に各自 ID とパスワードを入力してログイン【https://moodle3.chibau.jp/moodle22/】

1.ダッシュボード⇒左上「コースを探す」から「コース検索 Course search」を選択 ⇒「2023 奨学金アンケート」と入力 ⇒「2023 奨学金アンケート~Scholarship Questionnaire~」をクリック ⇒【2023年度前期】奨学金申請登録 Registration of Scholarship Applicantsをクリック

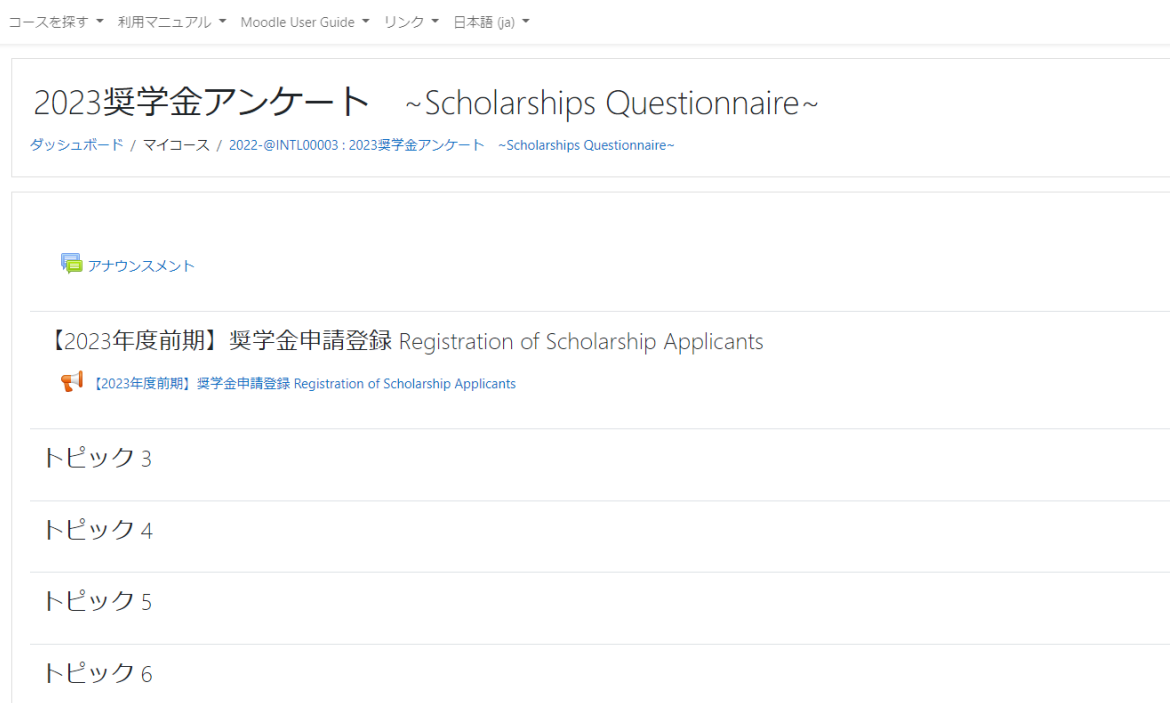

## 2. 登録キーを入力/ Type in the key code: 「intl2023A」

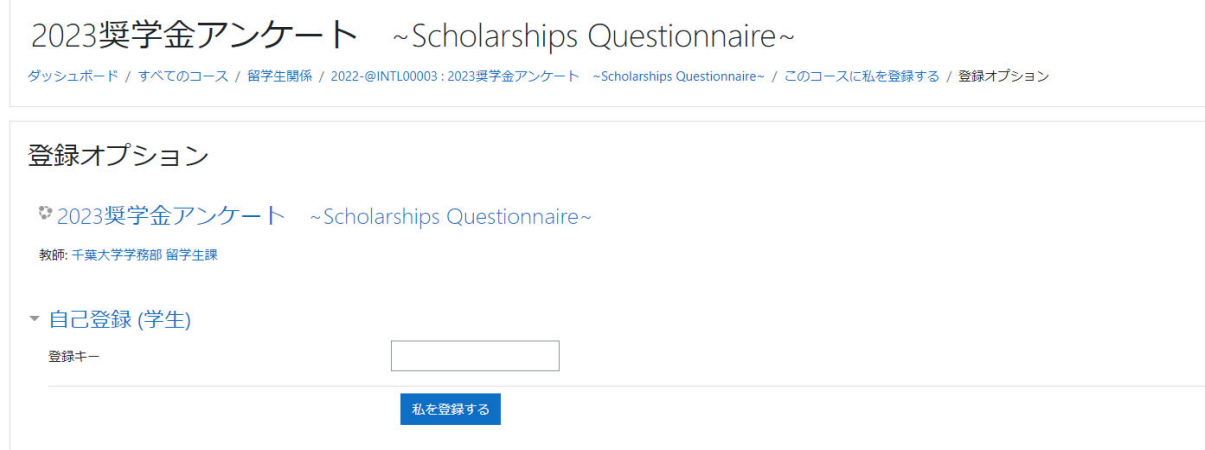

## 3.「質問を回答する」をクリックして回答に進む

コースを探す ▼ 利用マニュアル ▼ Moodle User Guide ▼ リンク ▼ 日本語 (ja) ▼

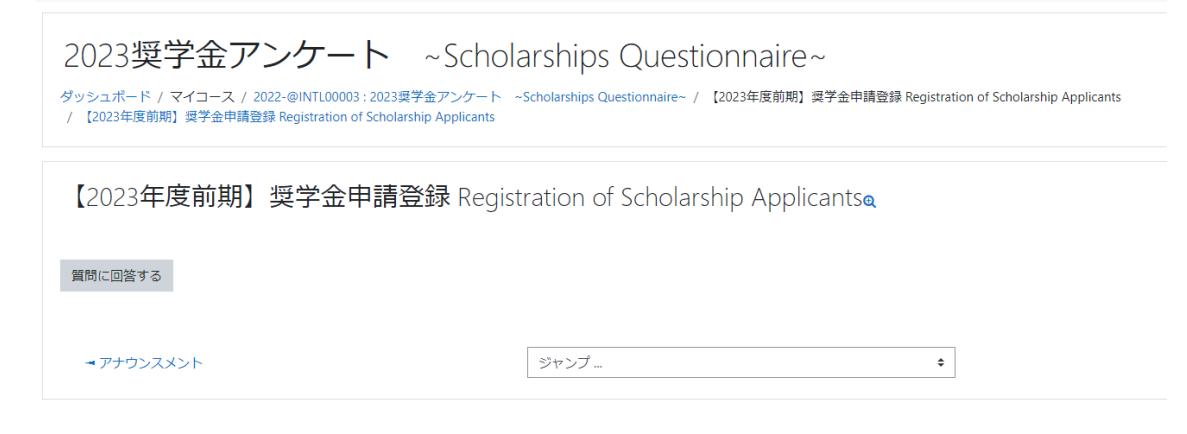

## 4.画面に従い質問に回答/ Answer question

5. 回答を送信後、終了のメッセージ「質問は以上です。ありがとうございました。」が表示されたら 登録完了。